### **Introduction**

This guide contains all the information you need to quickly setup the Video Encoder. For detailed information on installations or operations, please refer to the Hardware Manual and Firmware Manual on ACTi website (*www.acti.com*).

### **Device Overview**

### **Step 1: Unpack the Device**

Check if the package comes with the following items:

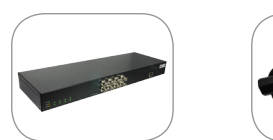

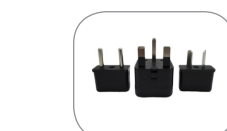

Video Encoder Power Cord

Terminal Blocks Digital & Audio Input/Output • Audio Output & Serial Communication

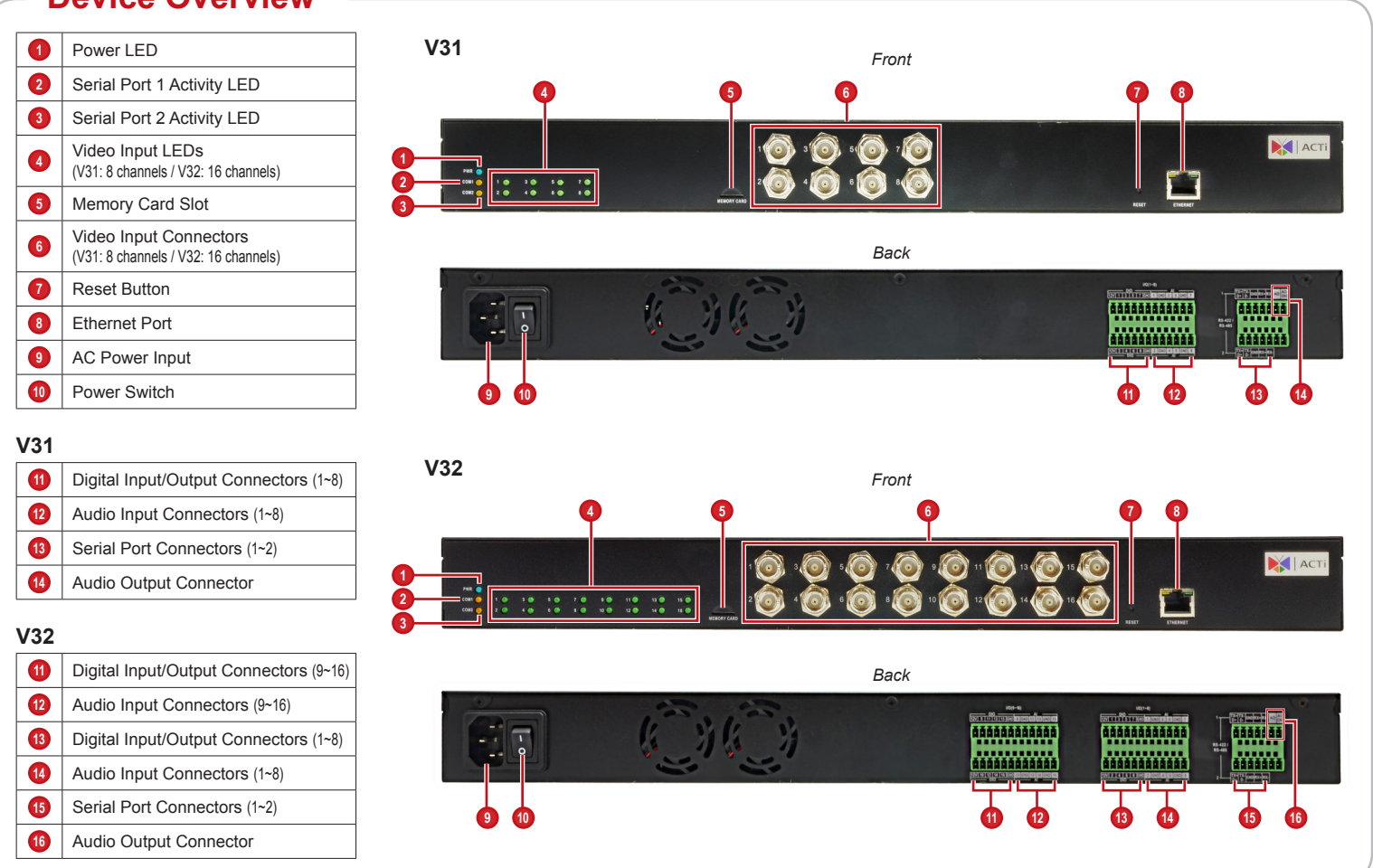

Socket Converter

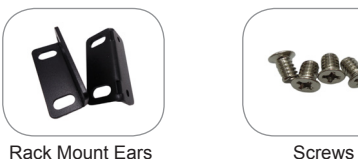

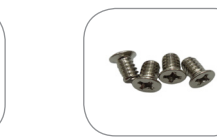

Mount the device on a 19" rack.

## **Step 2: Mount the Device**

- 1. Attach the ears on each side of the Encoder using the bundled screws.
- 2. Secure the Encoder onto the rack using four (4) screws.

*Note: Use the screws that came with the rack; or, purchase applicable screws for rack mounting.*

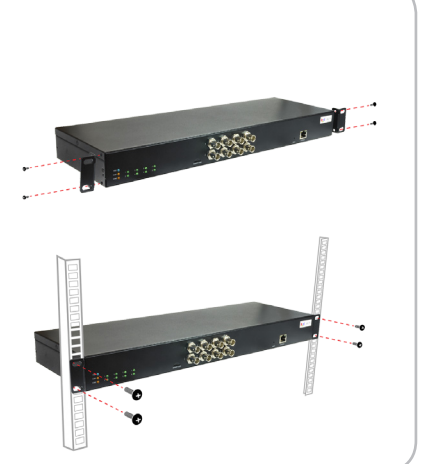

# **Step 3: Connect the Device**

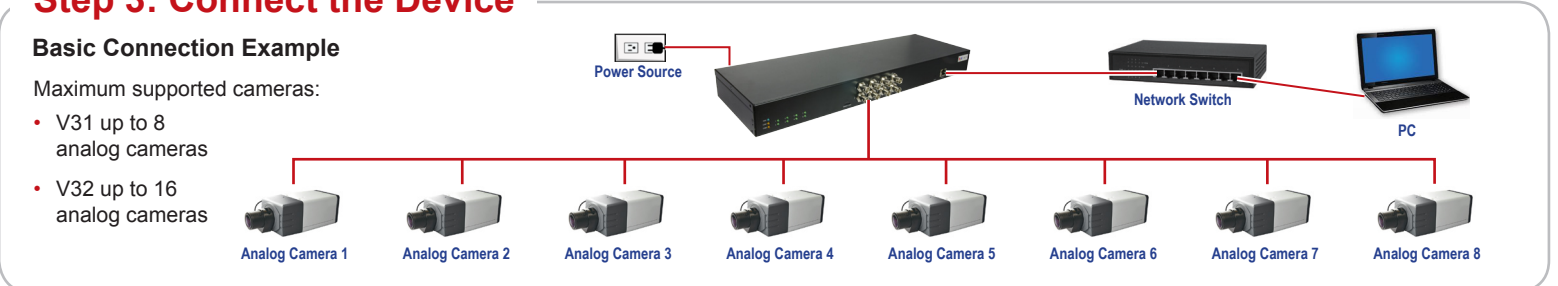

### **Step 5: Log-in**

www.acti.com

**Default** Account: **admin** Password: **123456**

1. On the Login page, type the **Account** and **Password**.

4. Click  $\mathbf{\times}$  to access the **Setup** menu to modify the Encoder settings.

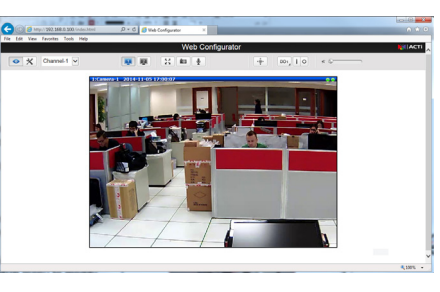

2. Select **Language**, if necessary.

3. Click **Login**.

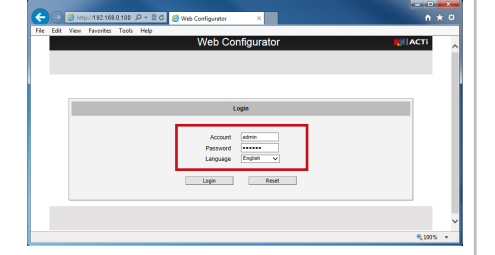

The **Live View** screen appears.

# Quick Installation Guide **V3x Series Encoder**

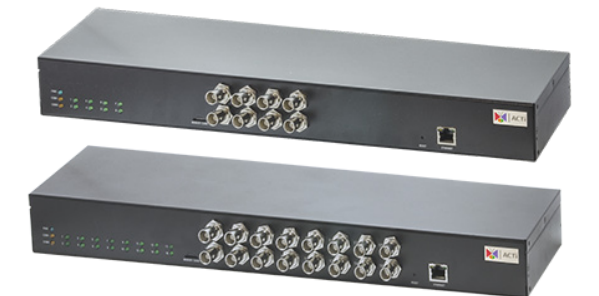

*For more detailed instructions, please refer to the "Firmware Manual" downloadable from the website (www.acti.com).*

V.2014.11.07

#### **By IP Utility**

**On Network with DHCP Server / Router (Automatic IP)**

- a. Download **IP Utility** from our website (*www.acti.com*).
- b. Run **IP Utility** to start searching for network devices.
- c. Click the IP address of the Encoder.
- $\bullet$ Account admin Password sesses 72.16.26.00 EMPLOYER Market (Add ) (Renorm
- 3. The **Web Configurator** appears with the IP address of the Encoder on the URL bar. Login to access the Encoder.
- 1. Connect the device and the PC within the same network segment. Once connected, an IP address will be assigned to the Encoder.
- 2. Find the Encoder via **Windows Explorer** or **IP Utility**.

*Note: For full functionality, it is recommended to use Microsoft Internet Explorer®. When using non-IE browsers, free 3rd party software plug-ins may be required. Refer to the device Firmware Manual for more information.*

#### **By Windows Explorer**

- a. Go to **Start > My Computer > Network**.
- b. Double-click on the device name.

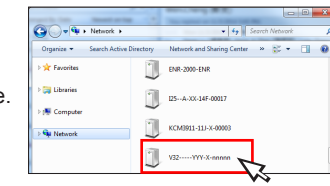

#### **On Network without DHCP Server (Default IP)**

1. If necessary, configure the IP settings of your PC to match with the network segment of the Encoder.

### **Step 4: Access the Device**

2. Open a web browser and type **192.168.0.100** on the URL address bar. The **Web Configurator** appears. Login to access the Encoder.

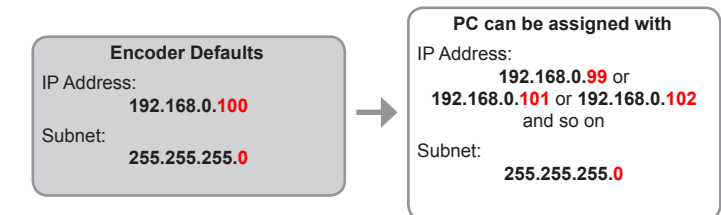

#### *How to configure the PC IP address?*

Click **Start** > **Control Panel** > **Network and Sharing Center** > **Change adapter settings**. Then follow the steps below:

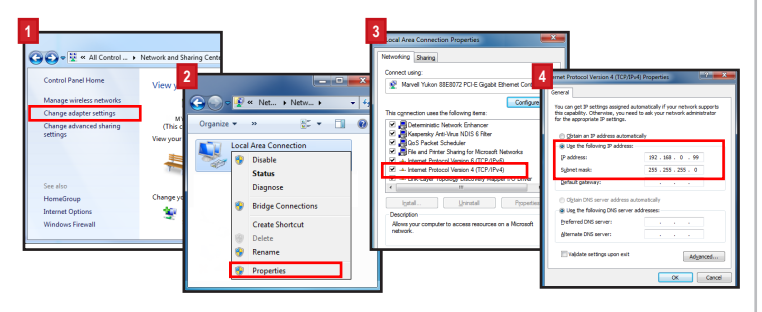

*Note: For full functionality, it is recommended to use Microsoft Internet Explorer®. When using non-IE browsers, free 3<sup>rd</sup> party software plug-ins may be required. Refer to the device Firmware Manual for more information.*

ACTi Connecting Vision and its logo are registered trademarks of ACTi Corporation. Microsoft® and Windows® are registered trademarks of Microsoft Corporation. All other products or company names mentioned in this document are trademarks or registered trademarks of their respective owners.

**Copyright © 2014, ACTi Corporation All Rights Reserved**

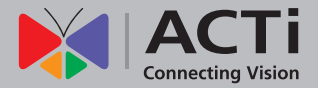

### **V31 (8-Channel) V32 (16-Channel)**